# 期間損益集計 / 表示方法①

【履歴/報告書】メニューから、期間損益集計画面を表示することができます。 任意の期間の取引集計がかんたんにできます。

#### ■期間損益集計画面の表示①

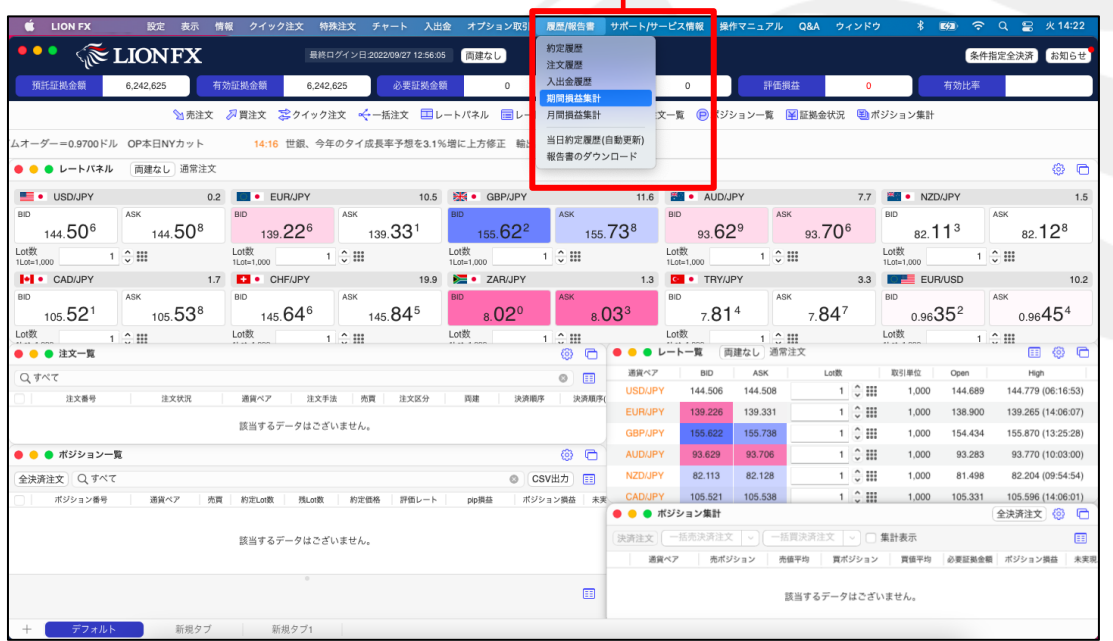

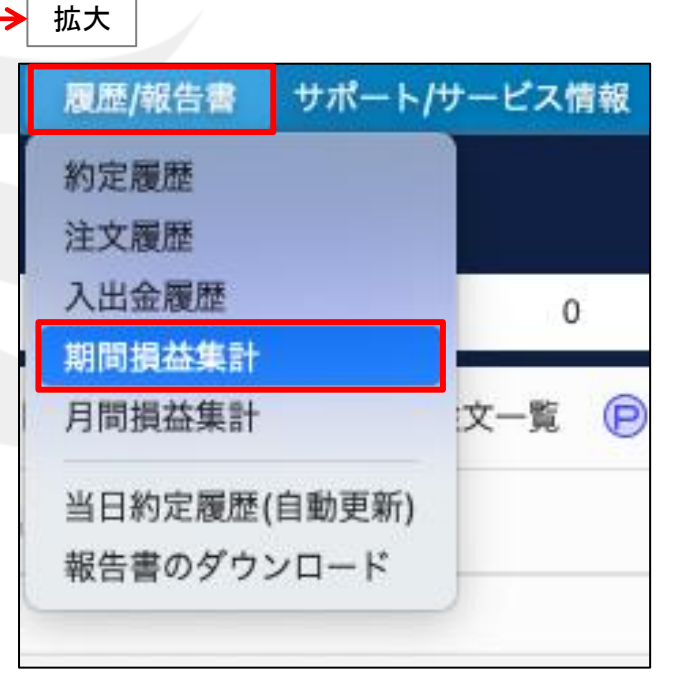

① 取引画面上部の【履歴/報告書】→【期間損益集計】をクリックします。

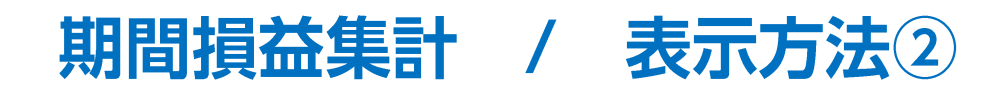

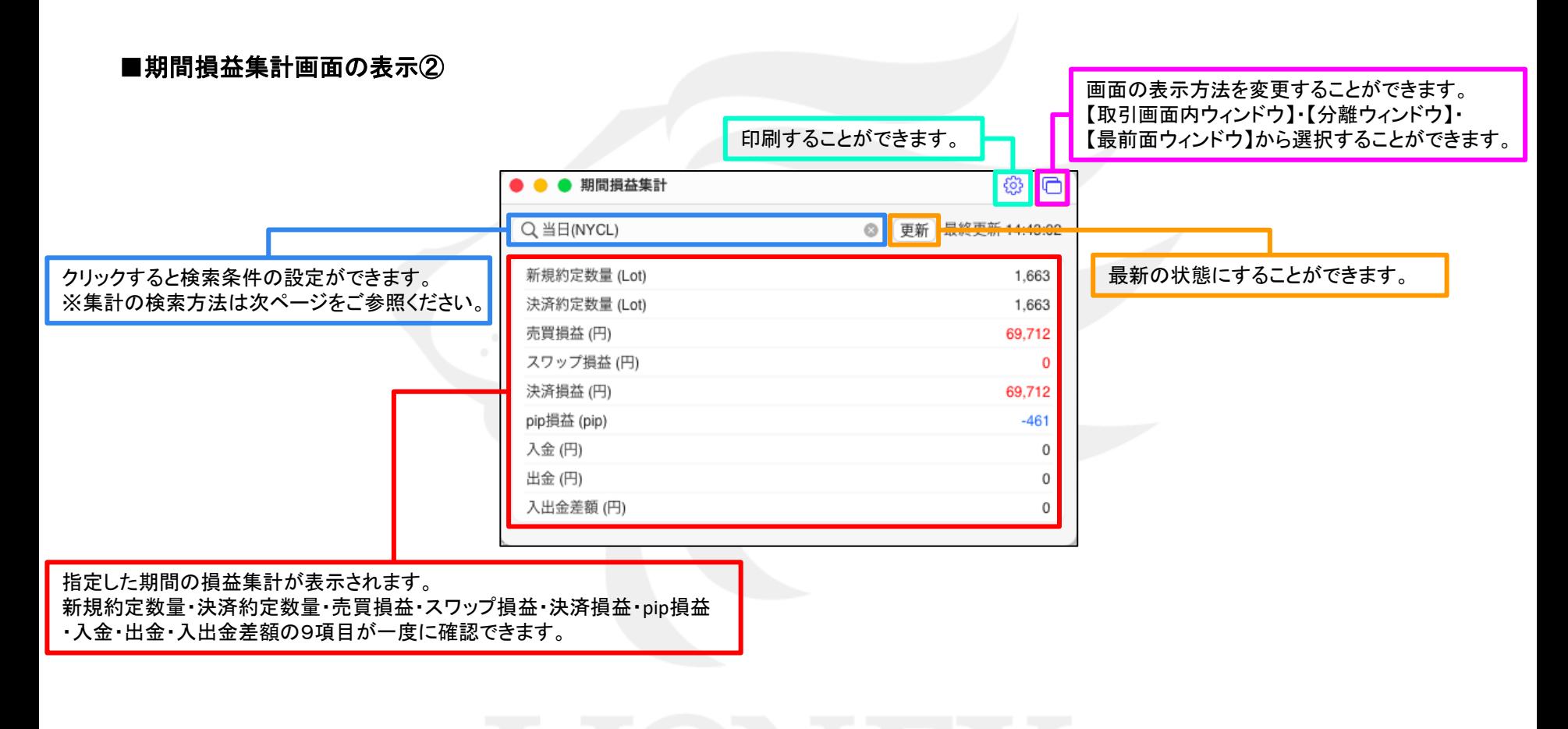

② 【期間損益集計】画面が表示されました。 ここから期間損益の検索を行うことができます。

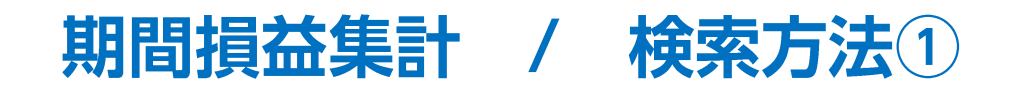

■検索方法①

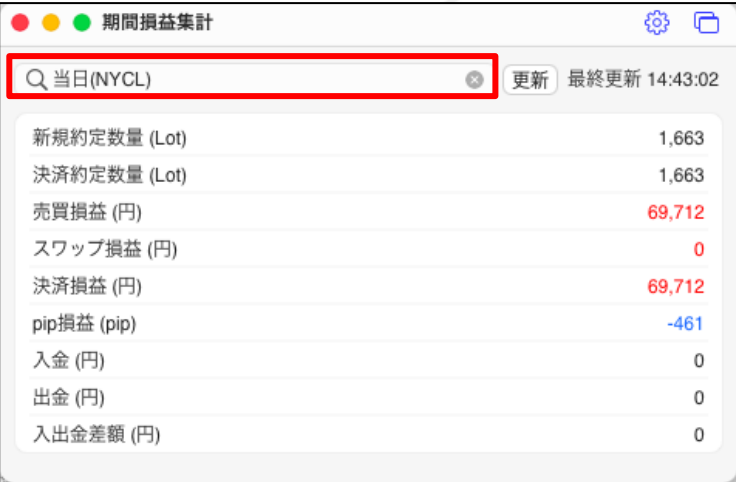

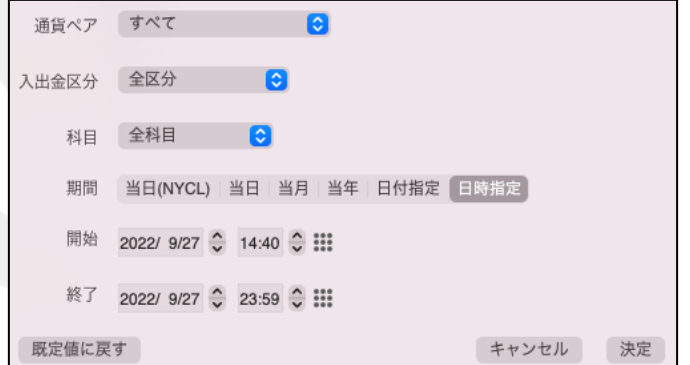

① 赤枠の部分をクリックします。

② 設定画面が表示されます。 ※検索条件の詳細は次ページをご参照ください。

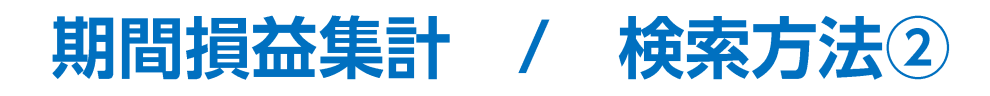

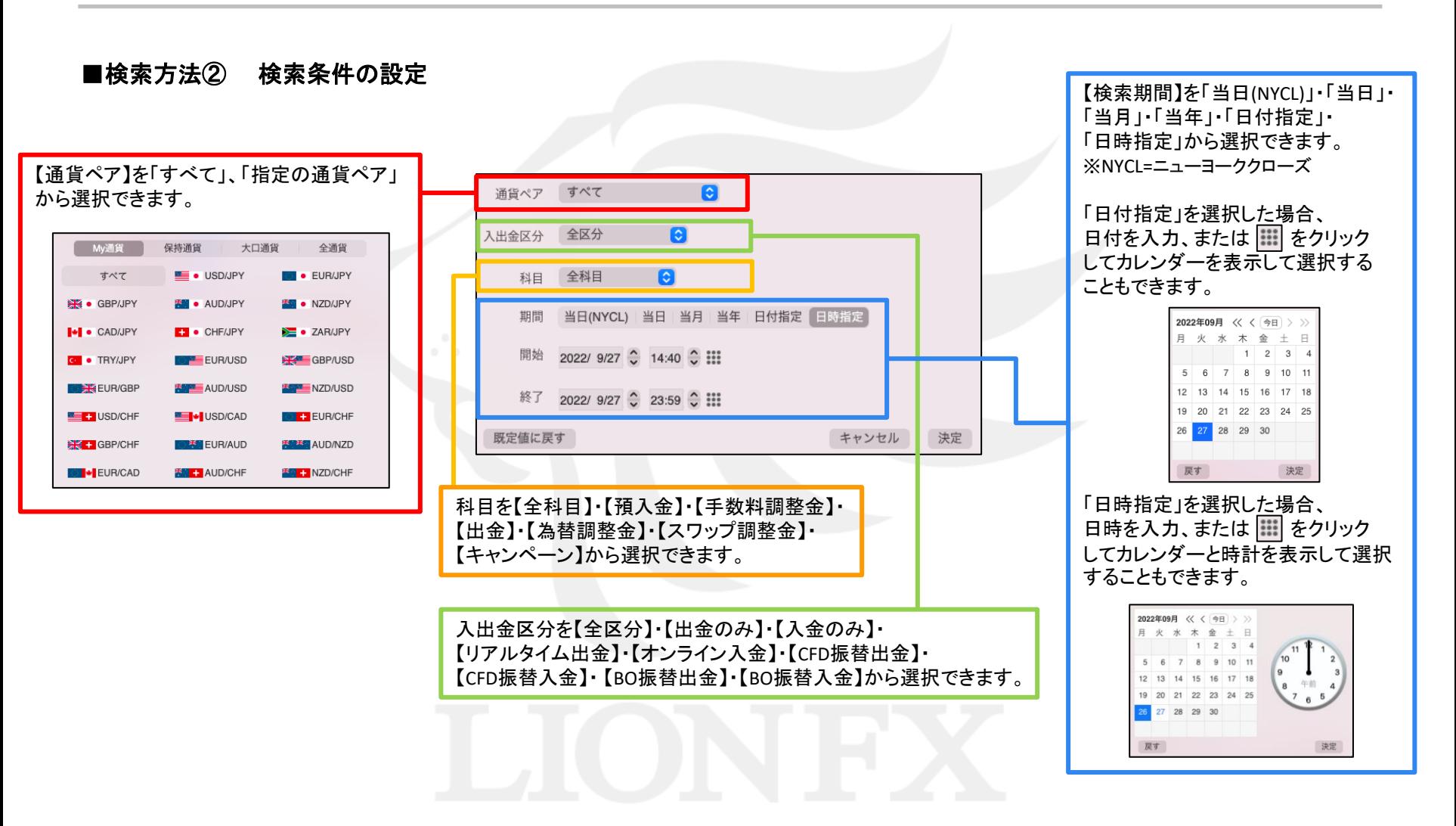

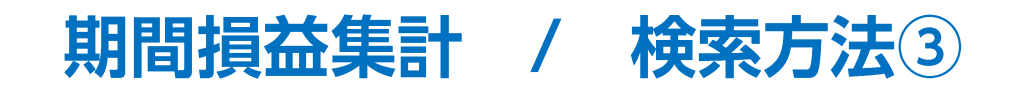

■検索方法③

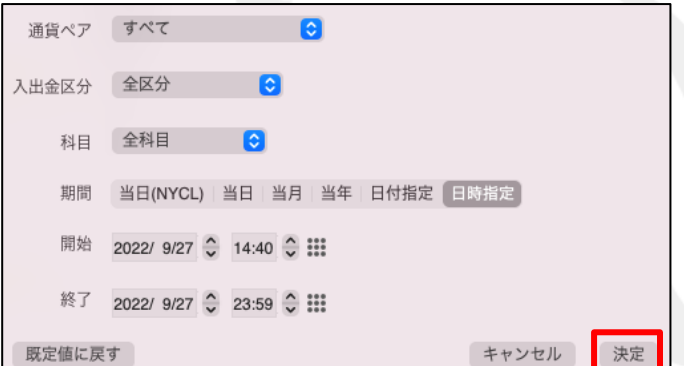

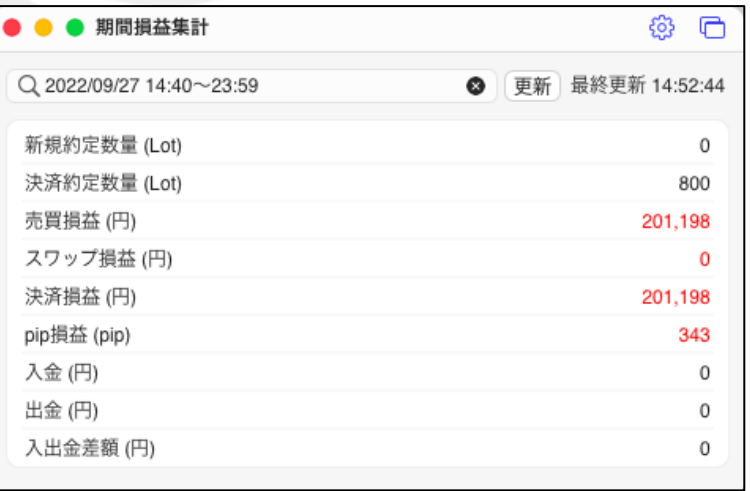

③ 検索条件を設定したら、【決定】ボタンをクリックします。 (4)検索した条件で、期間損益集計が表示されました。

※検索条件を初期状態に戻したい場合は、 検索条件の設定画面で【既定値に戻す】ボタンをクリックし、 【決定】ボタンをクリックします。

## 困った時は…

当社に対するご意見・ご質問・ご要望などがございましたら、 下記の連絡先にて、お気軽にご連絡ください。

#### ▶電話でのお問い合わせ

0120-63-0727(フリーダイヤル)

06-6534-0708

(お客様からのご意見、ご要望にお応えできるように、お電話を録音させていただくことがあります。)

#### ▶FAXでのお問い合わせ

0120-34-0709 (フリーダイヤル) 06-6534-0709

### ▶E-mailでのお問い合わせ

E-mail: info@hirose-fx.co.jp

### ▶お問い合わせフォームでのお問い合わせ <https://hirose-fx.co.jp/form/contact/>